## <span id="page-0-0"></span>STANDAR KOMPETENSI

Menggunakan perangkat lunak pengolah angka untuk menghasilkan informasi

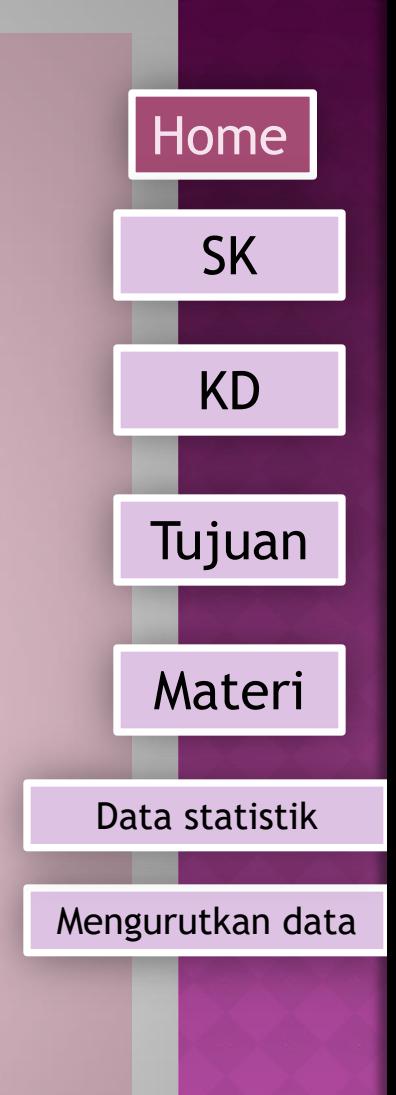

## <span id="page-1-0"></span>KOMPETENSI DASAR

Mengolah dokumen pengolah angka dengan variasi teks, tabel, grafik, gambar, dan diagram untuk menghasilkan informasi

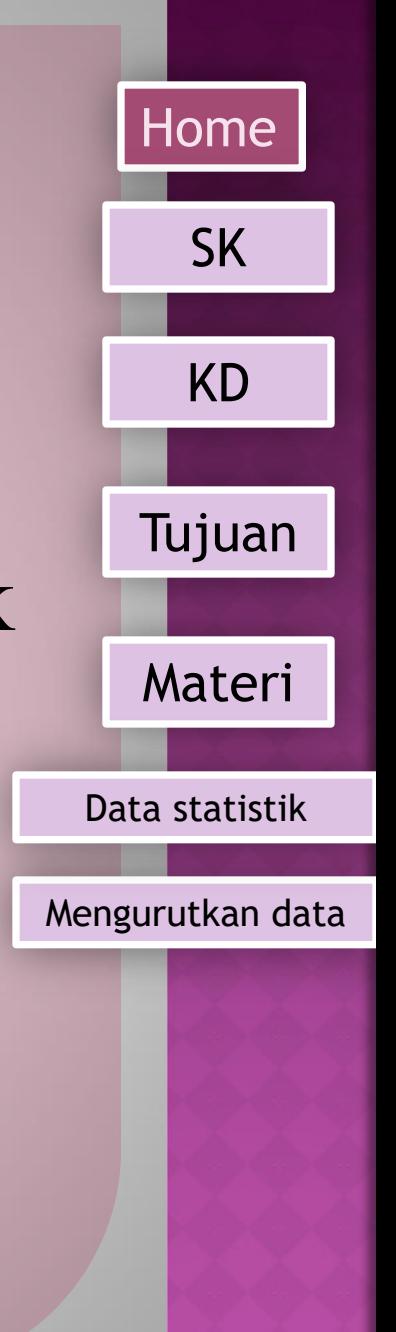

# <span id="page-2-0"></span>TUJUAN PEMBELAJARAN

- Setelah proses belajar mengajar diharapkan siswa dapat
- •Memasukan formula (fungsi)
- •Menghitung jumlah data dari sebuah table
- •Menghitung rata-rata dari sebuah data dalam table
- •Mencari banyaknya data dengan criteria tertentu
- •Menentukan nilai terkecil dari sebuah data
- •Menentukan nilai terbesar dari sebuah data
- •Memfilter data
- •Mengurutkan data dengan menggunakan ikon atau menu secara descending
- •Mengurutkan data dengan menggunakan ikon atau menu secara ascending

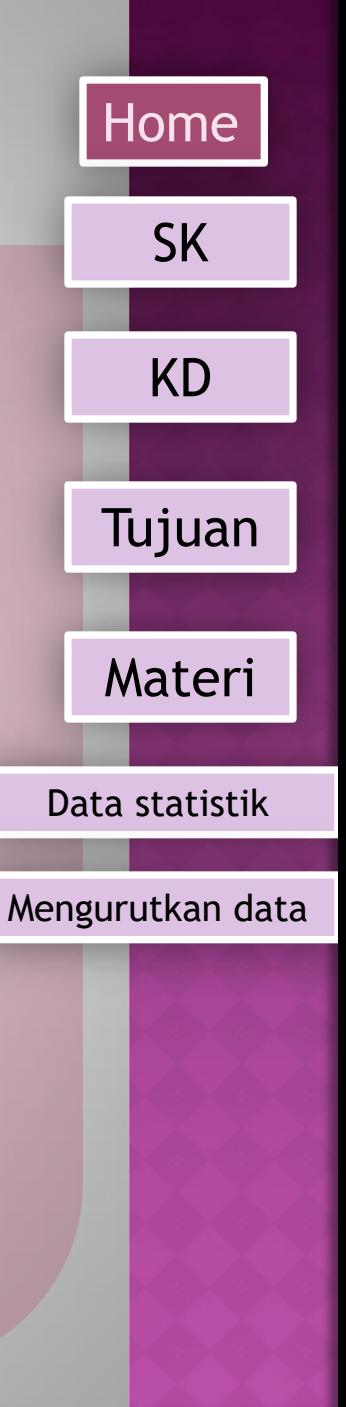

<span id="page-3-0"></span>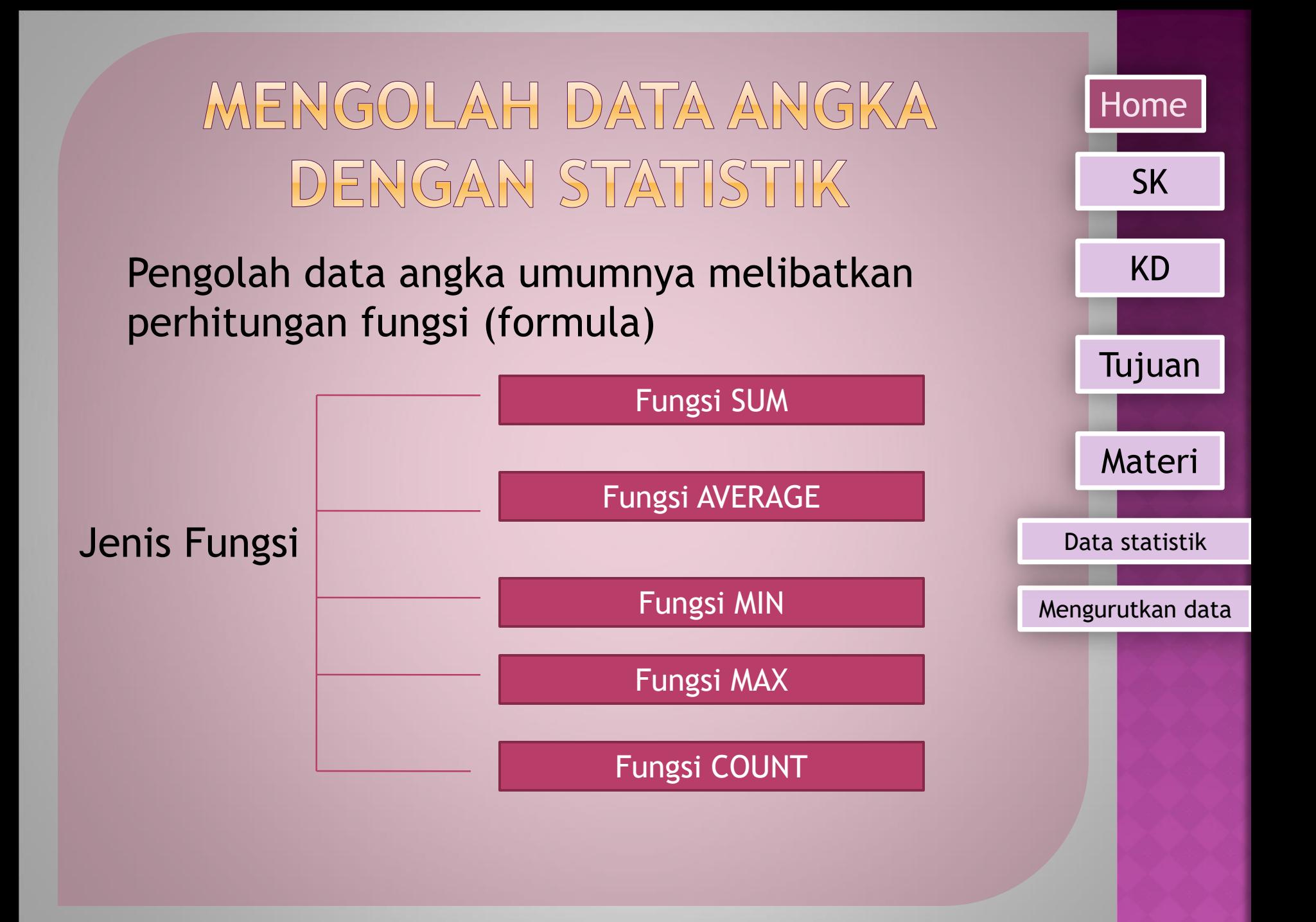

### <span id="page-4-0"></span>**Fungsi SUM**

Fungsi SUM digunakan untuk menjumlahkan nilai data numerik pada beberapa sel atau range terpilih.

Bentuk Umum dari Fungsi SUM adalah sbb :

*=SUM(range data)*

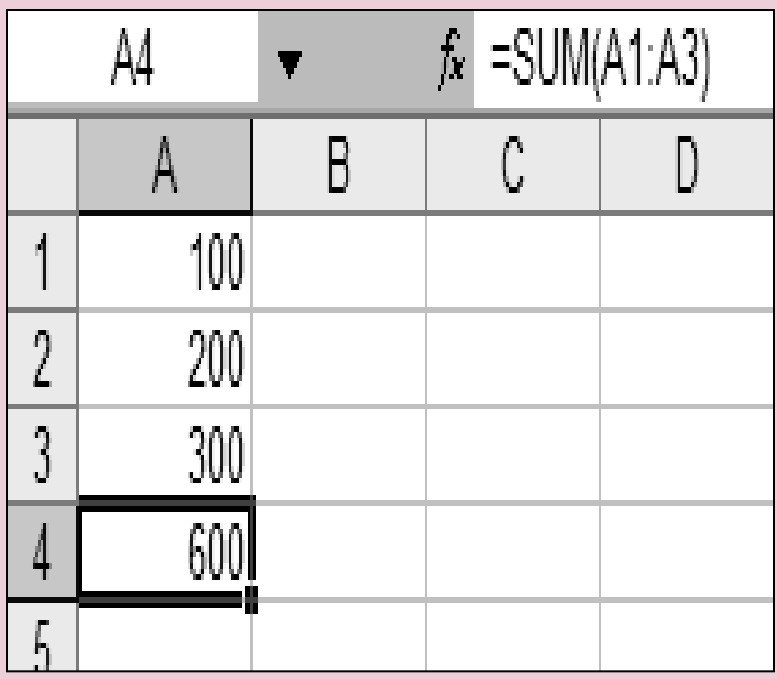

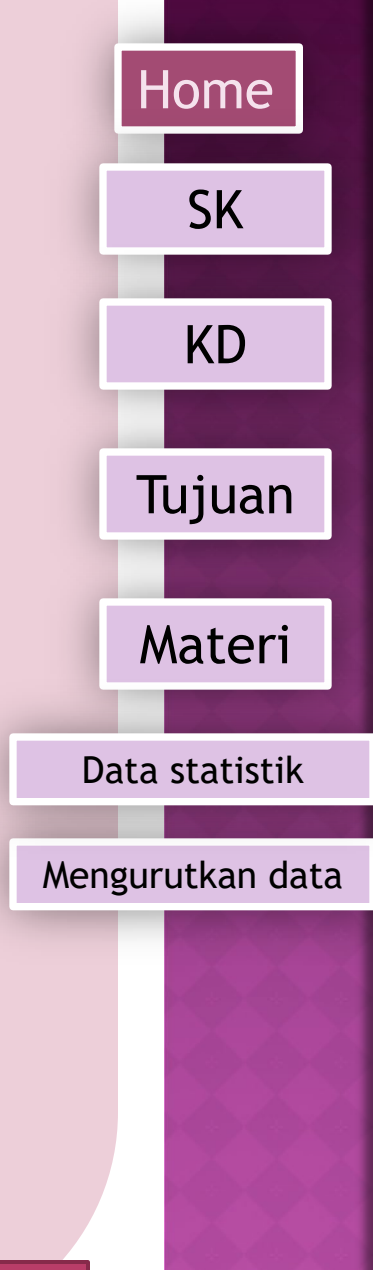

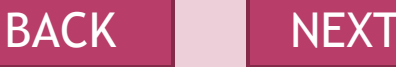

#### <span id="page-5-0"></span>**Fungsi AVERAGE**

Fungsi average digunakan untuk menghitung rerata dari isi sel (Range data) yang berisi data numerik. Bentuk Umum dari Fungsi AVERAGE adalah sbb :

*=AVERAGE(range data)*

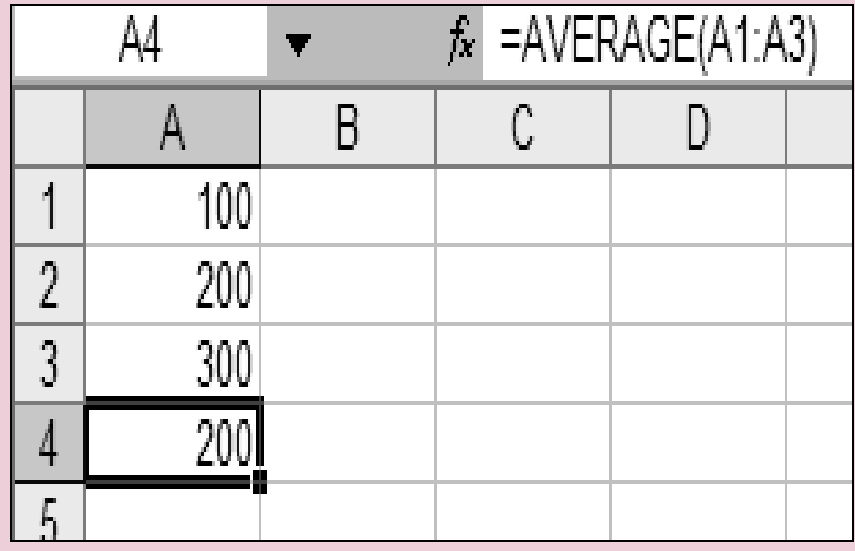

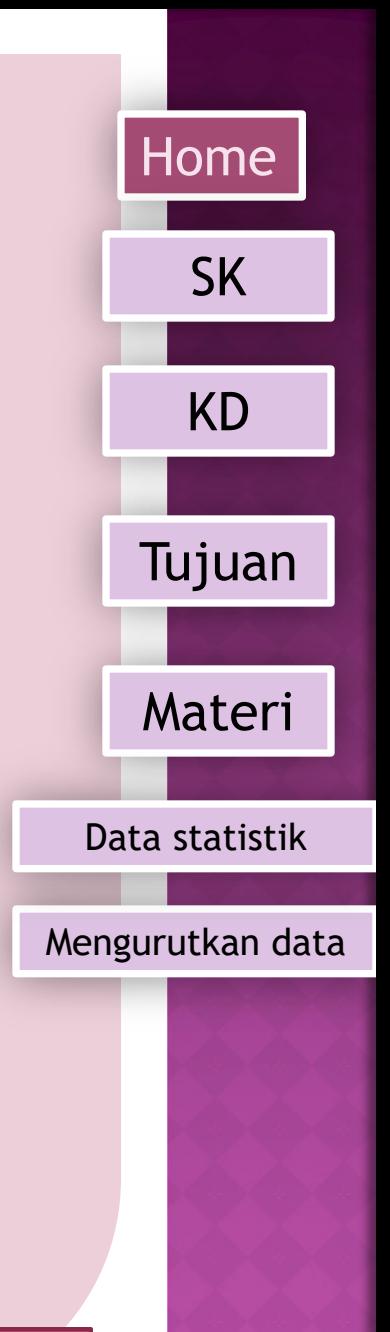

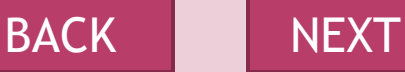

<span id="page-6-0"></span>**Fungsi MIN** Fungsi MIN digunakan untuk menentukan nilai teren[dah](#page-0-0) dari isian sel (Range data) yang terisi data numerik. Bentuk Umum dari Fungsi MIN adalah sbb :

*=MIN(range data)*

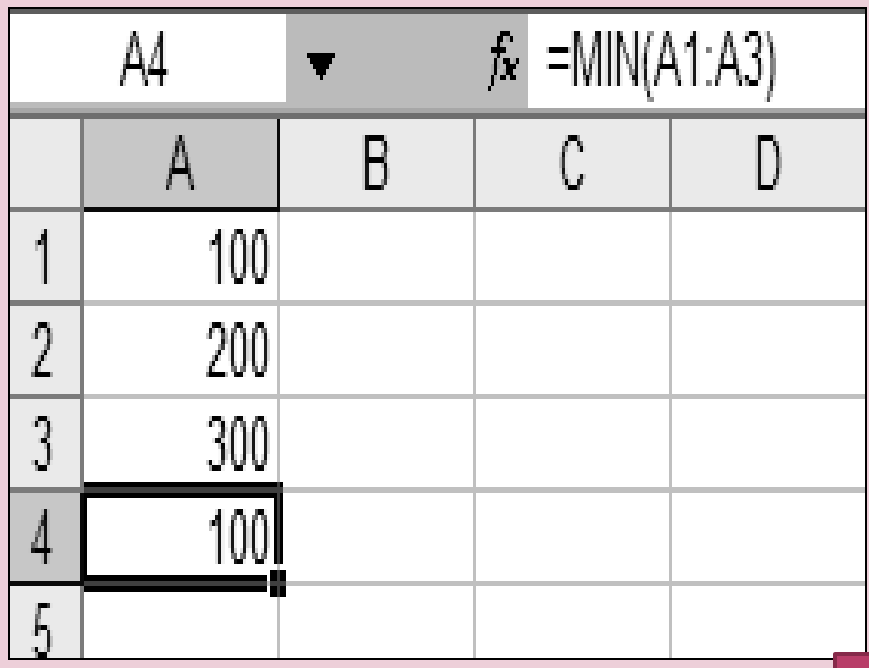

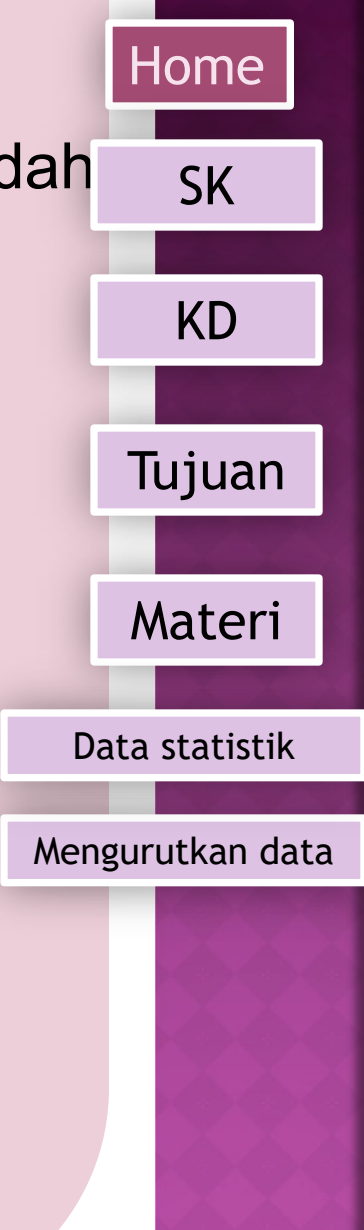

[BACK](#page-3-0) [NEXT](#page-7-0)

<span id="page-7-0"></span>**Fungsi MAX**

Fungsi Max digunakan untuk menentukan nilai tertinggi dari isian sel (Range data) yang berisi data numerik. Bentuk Umum dari Fungsi MAX adalah sbb :

*=Max(range data)*

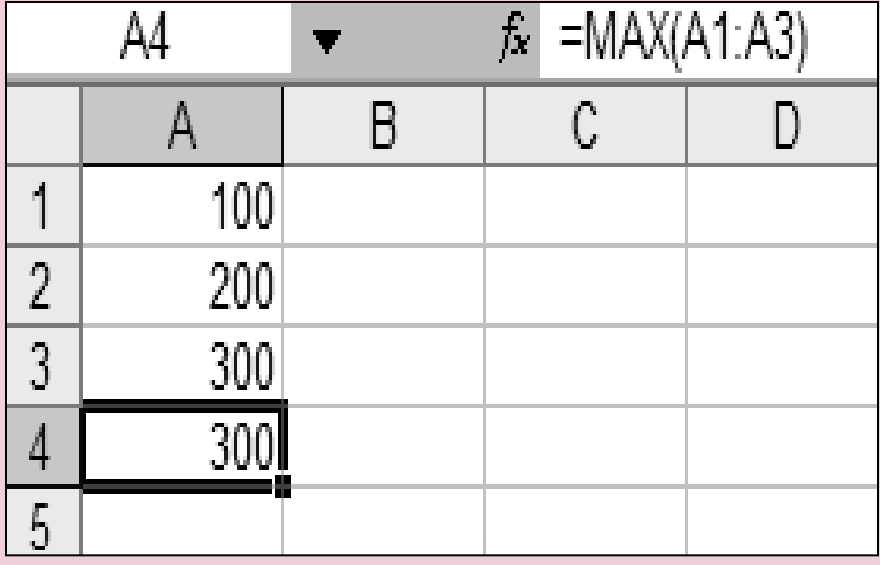

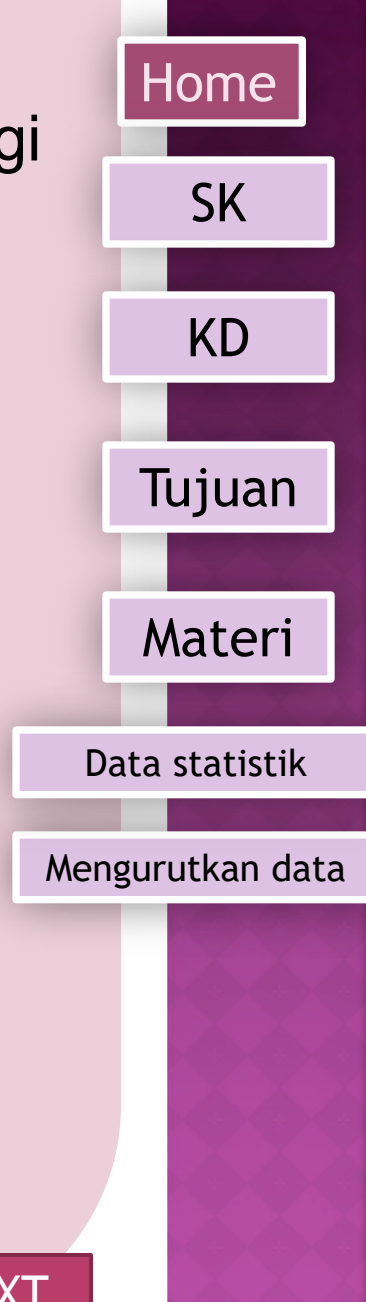

[BACK](#page-3-0) [NEXT](#page-8-0)

<span id="page-8-0"></span>**Fungsi COUNT** Fungsi Count digunakan untuk menghitung Jumlah [sel](#page-0-0) (Range) yang berisi data numerik. Bentuk Umum dari Fungsi COUNT adalah sbb :

*=COUNT(range data)*

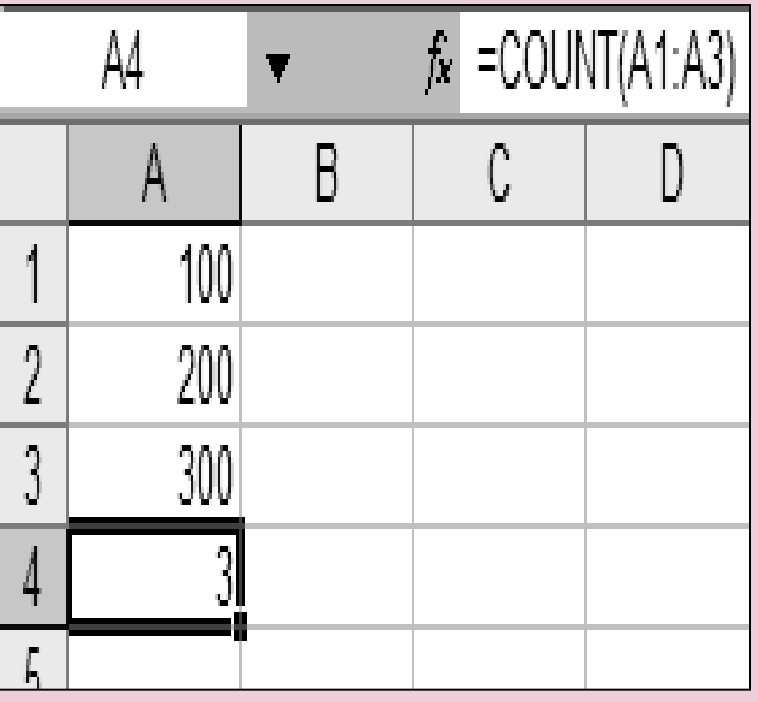

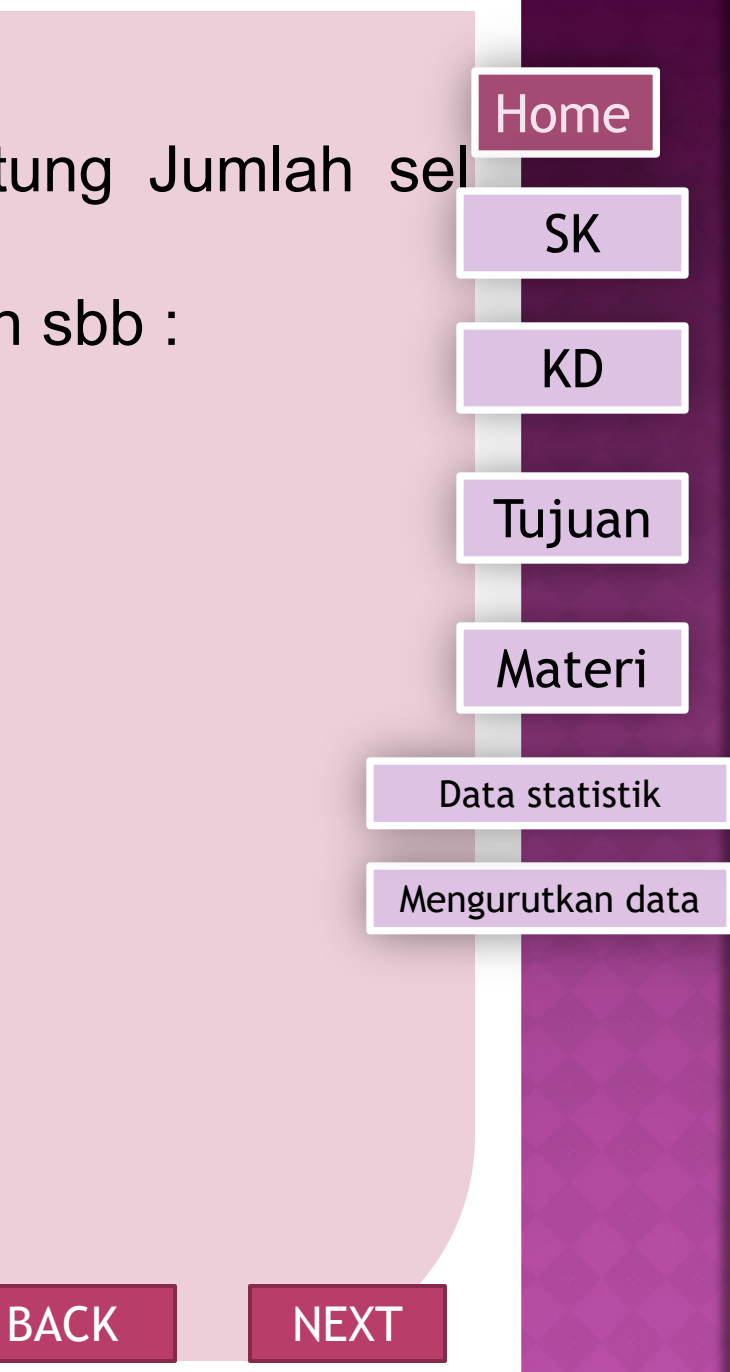

#### <span id="page-9-0"></span>SOAL PRAKTIK

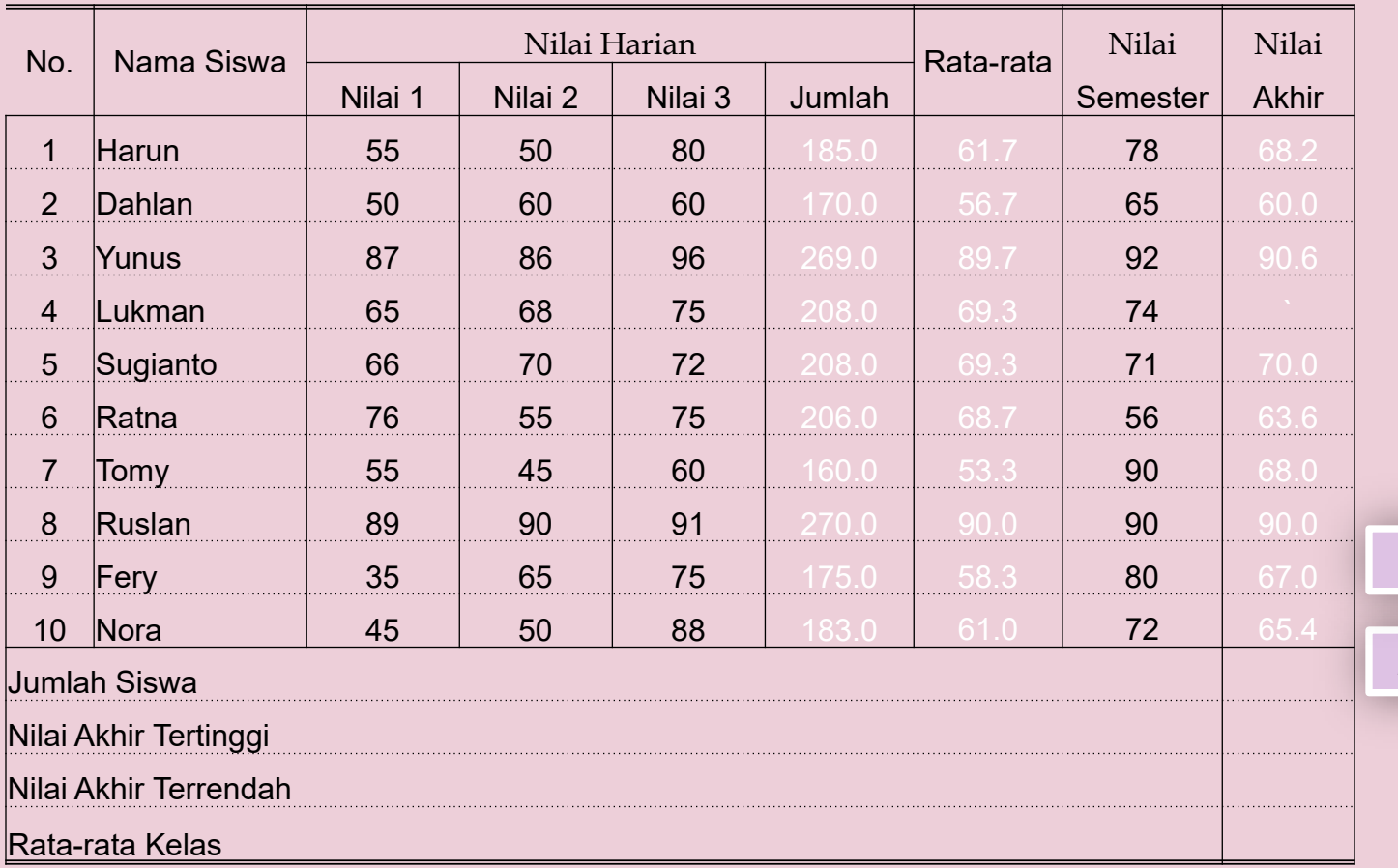

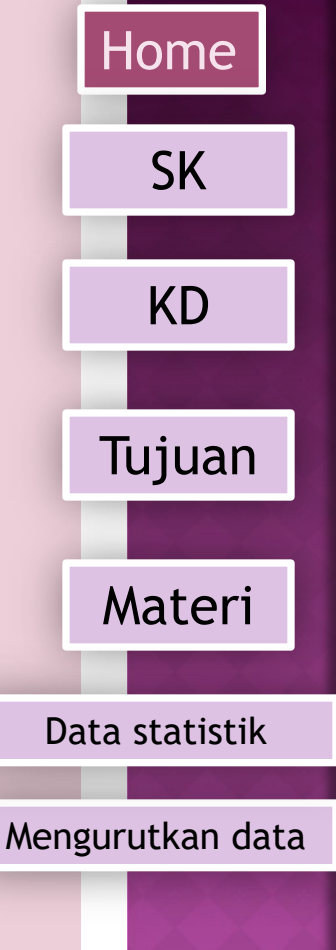

[BACK](#page-3-0)

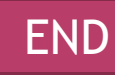

## <span id="page-10-0"></span>MENGURUTKAN DAN MENYARING DATA

Ms Excell menyediakan fasilitas pengurutan (*Sort*) data pada table. Pengurutan data tersebut dapat berdasarkan urutan abjad, angka, maupun tanggal.

- Langkah pengurutan data pada table
- 1. Sorot/Blok seluruh data table
- 2. Klik menu *Data*
- 3. Klik icon *Sort*,

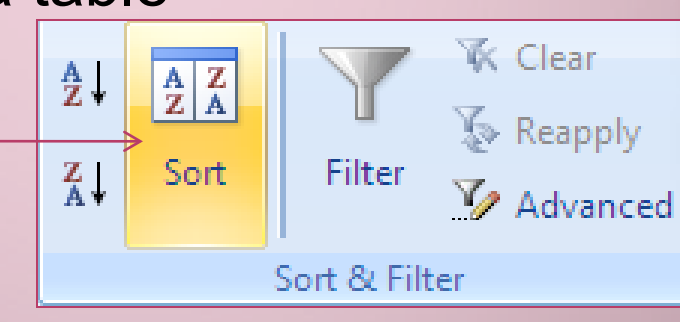

sehingga muncul tampilan kotak dialog *Sort* 

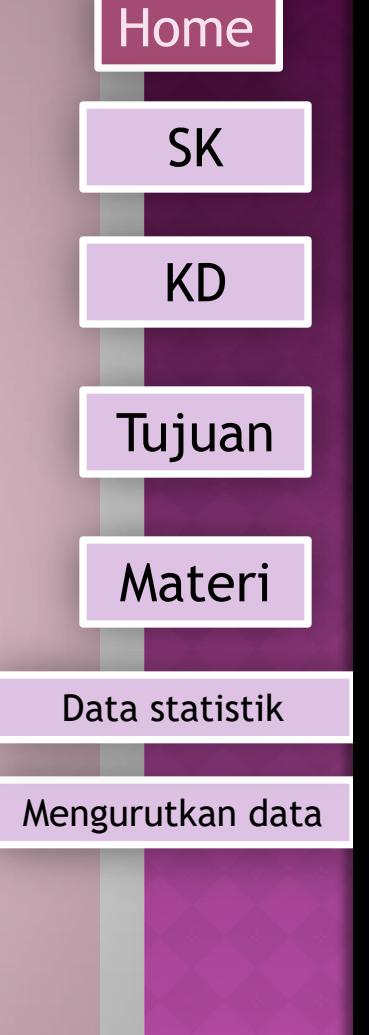

[NEXT](#page-11-0)

<span id="page-11-0"></span>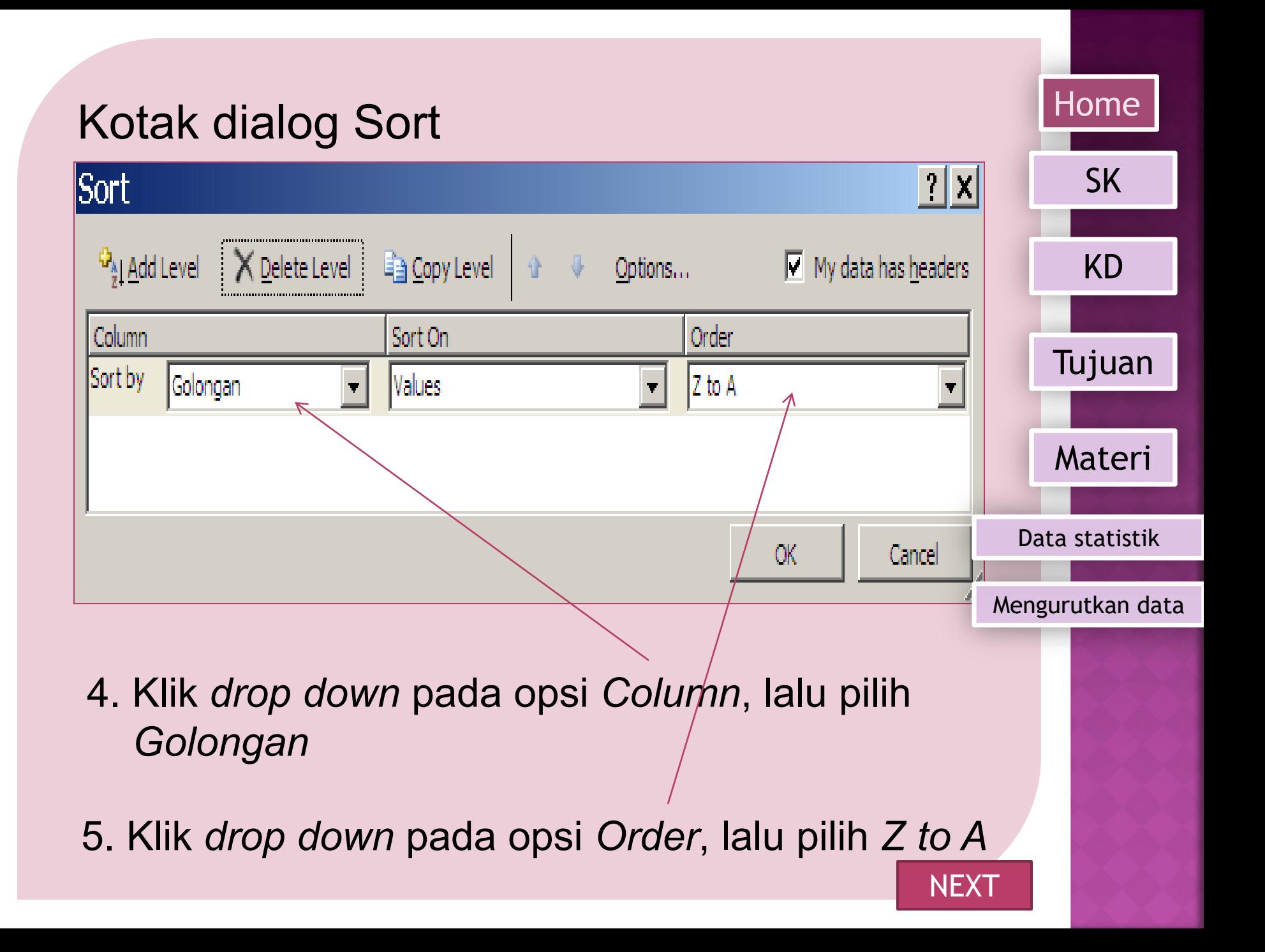

<span id="page-12-0"></span>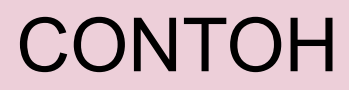

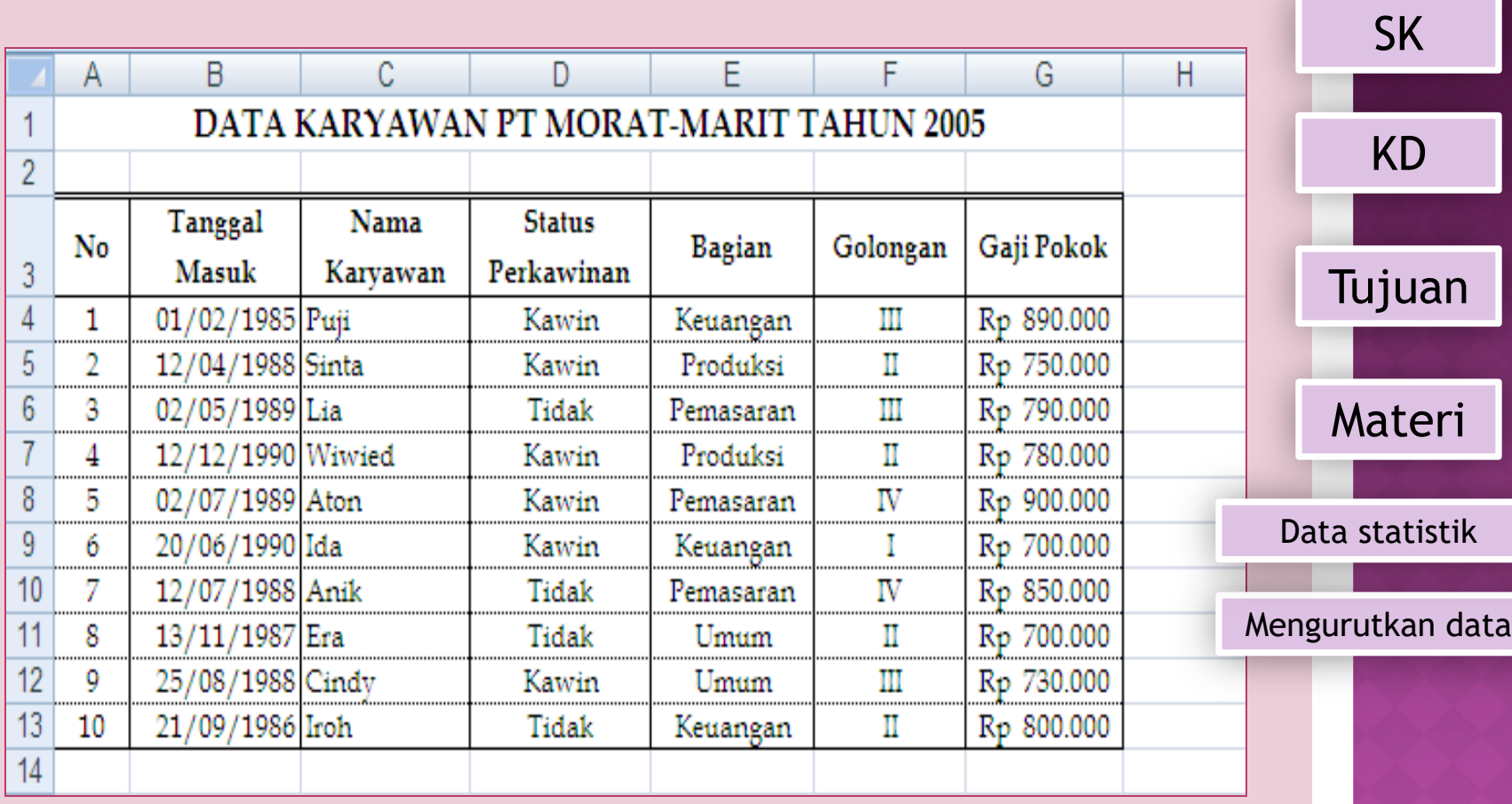

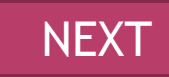

[Home](#page-0-0)

## <span id="page-13-0"></span>MENGGUNAKAN FASILITAS DATA FILTER

Kadangkala kita ingin memfilter atau menyaring data berdasarkan kriteria tertentu. Hal ini dapat dengan mudah dilakukan menggunakan fasilitas Data Filter

Langkah yang perlu dilakukan adalah sebagai berikut.

Data

Eal

Review

Connections

Properties

GO Edit Links

**Connections** 

View

 $rac{A}{2}$  $rac{Z}{4}$ 

Sort

 $\frac{Z}{A}$ 

Filter

Sort & Filter

**[NEXT](#page-14-0)** 

[Mengurutkan](#page-10-0) data

**K** Clear

Reapply

*Advanced* 

[Data statistik](#page-3-0)

[Home](#page-0-0)

SK

[KD](#page-1-0)

[Tujuan](#page-2-0)

Materi

- 1. Klikkan mouse pada sembarang sel dalam data.
- 2. Kliklah menu Data.
- 3. Pilihlah Filter.

### **KOTAK DIALOG FILTER**

<span id="page-14-0"></span>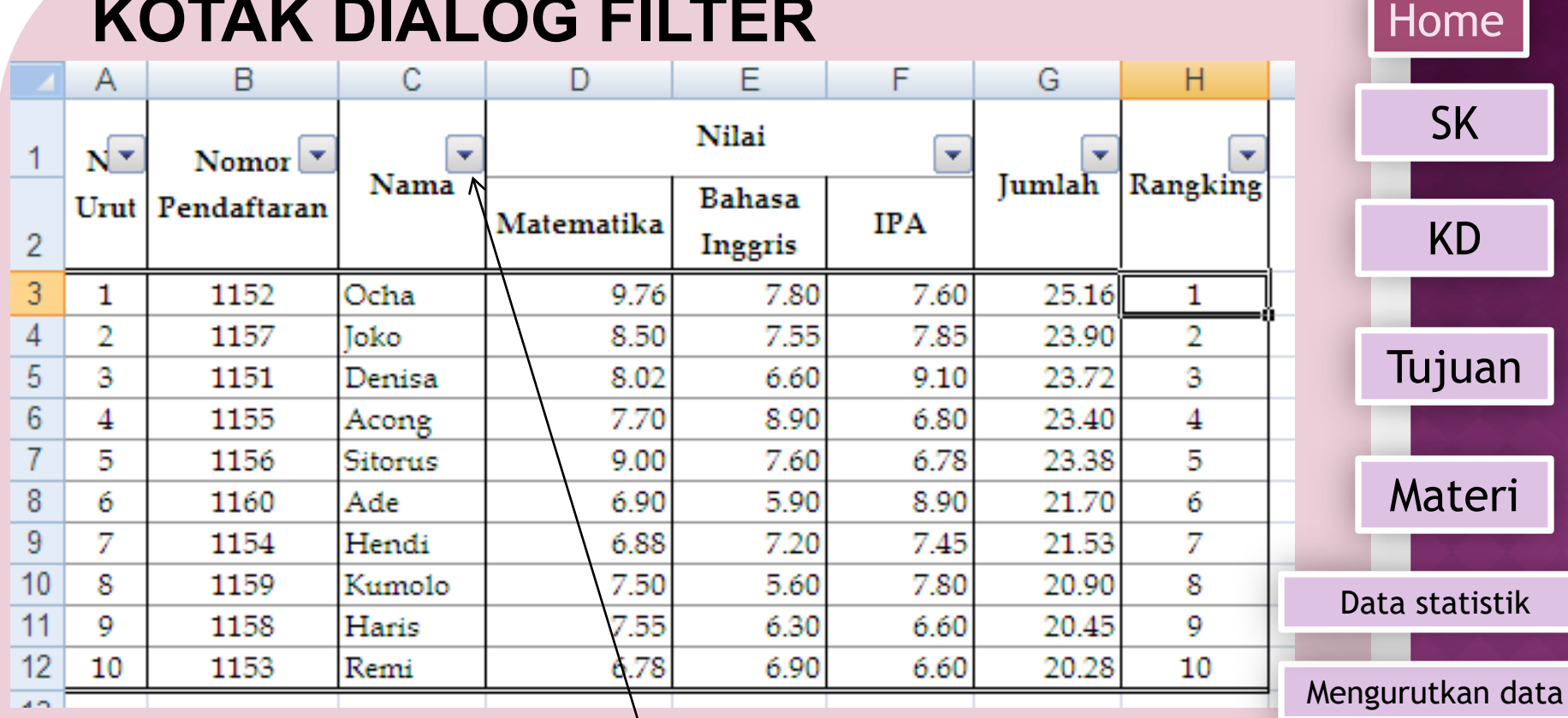

Jika kita mengklik anak panah yang ada di sebelah Field, kita dapat mengaktifkan pilihan Filter yang ada

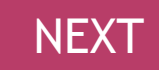

<span id="page-15-0"></span>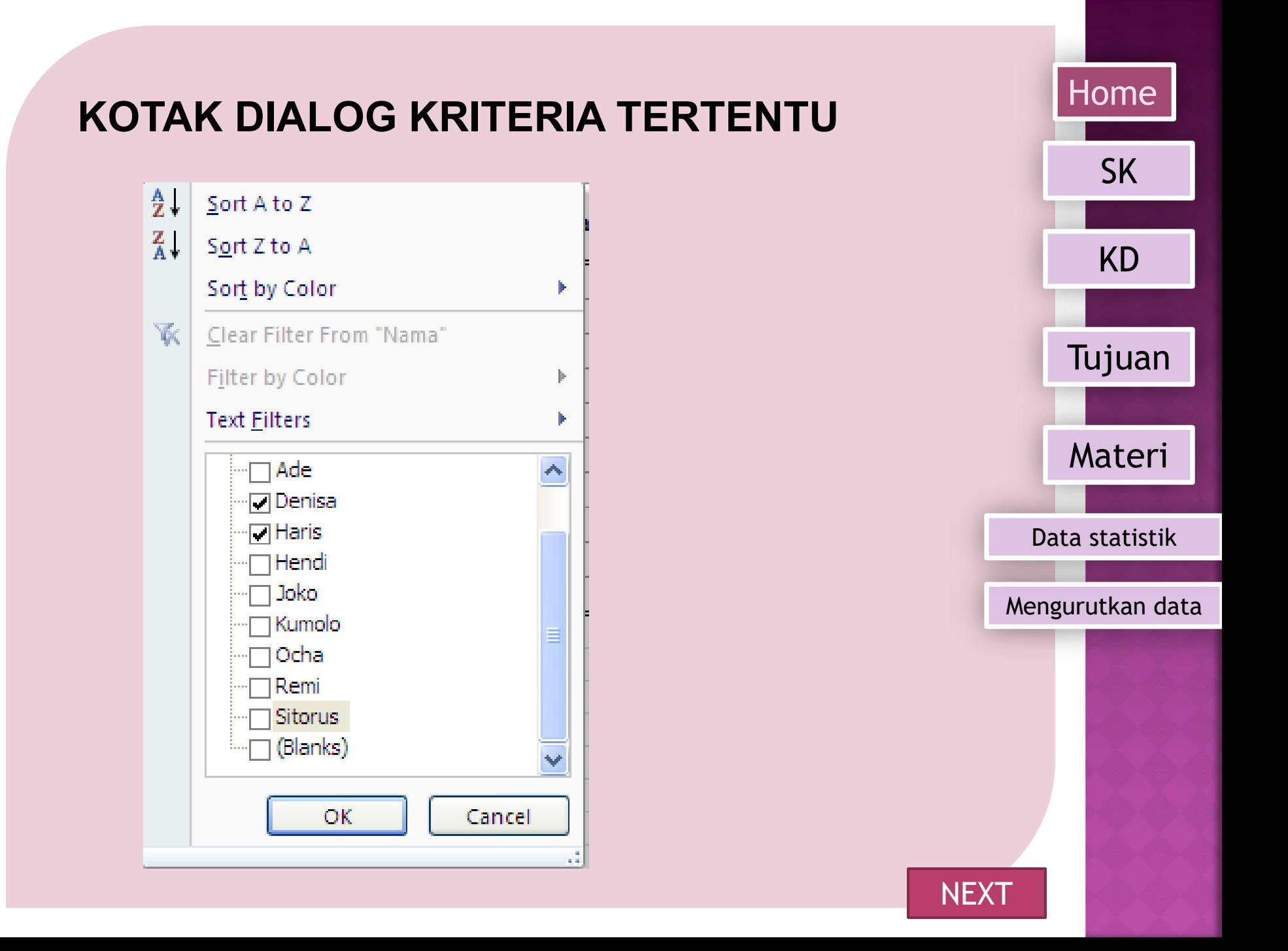

### <span id="page-16-0"></span>**HASIL DARI FILTER NAMA TERTENTU**

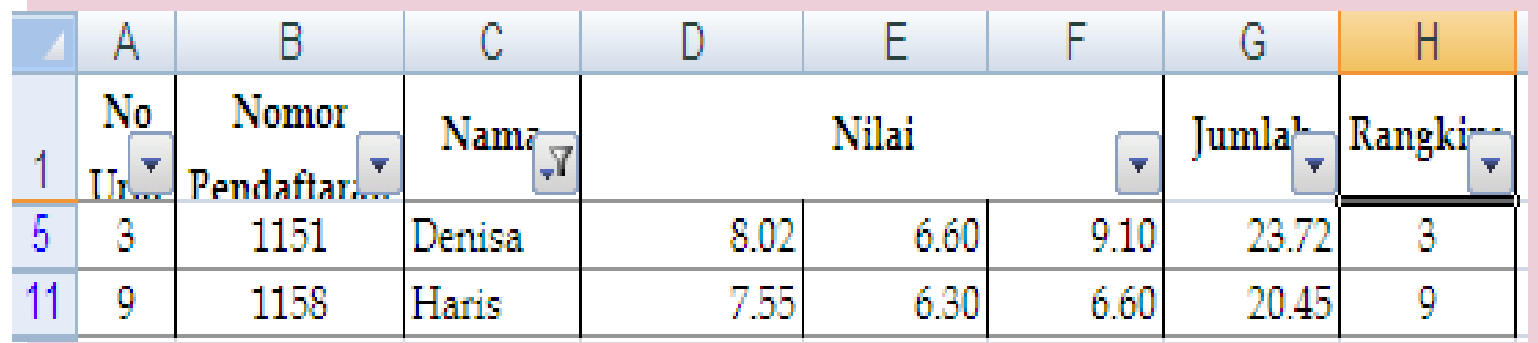

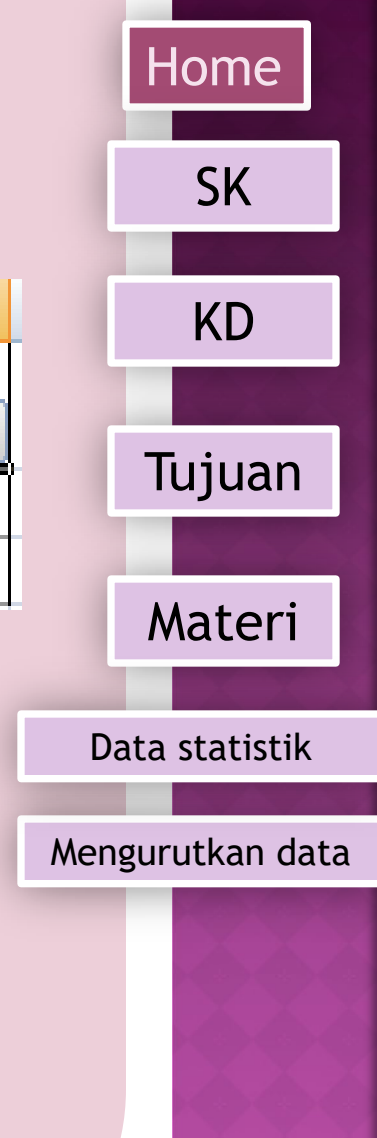

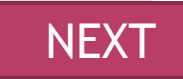

<span id="page-17-0"></span>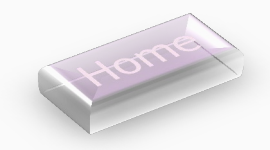

### **SEKIAN DAN TERIMA KASIH**

**EXIT**